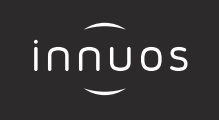

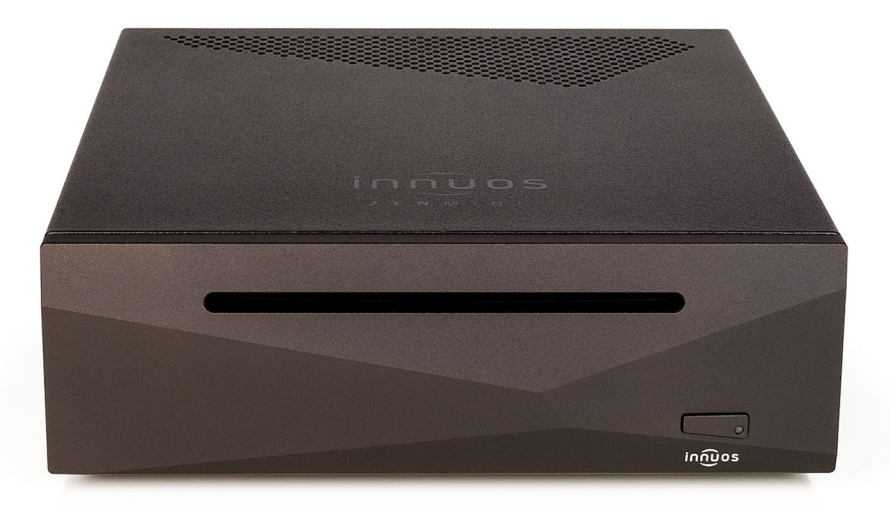

# **ZEN**mini **Mk3 Schnellstartanleitung**

# Vielen Dank für Ihren Kauf unseres Musikservers.

Diese Schnellstartanleitung beschreibt die Einrichtung Ihres neuen Musikservers.

Weitere Informationen finden Sie im innuOS Online-Handbuch unter innuos.com/en/go/innuos-manual

Bei Schwierigkeiten kontaktieren Sie bitte [support@innuos.com](mailto:support%40innuos.com?subject=Request%20for%20Support) Wir helfen Ihnen gerne weiter.

Innuos ZENmini Mk3 Quick Start Guide (German) Document version 1.0

### **ZENmini MK3 Anschlussfeld**

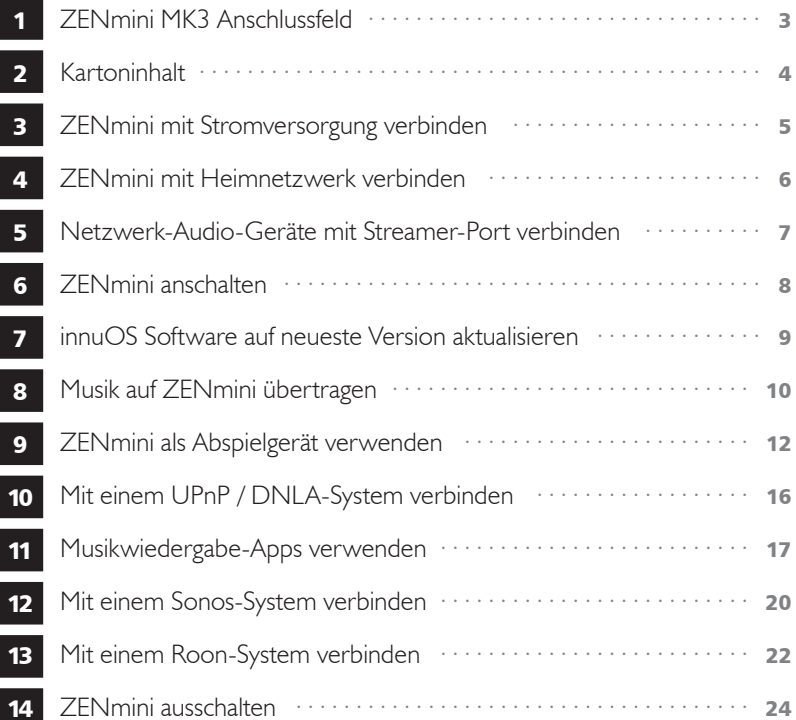

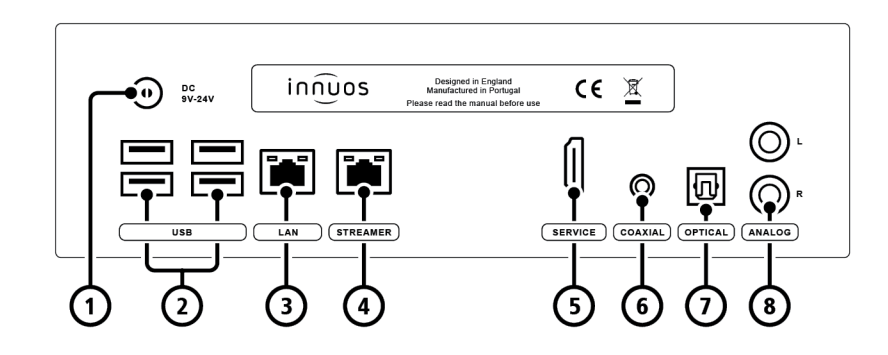

- 1 Stromversorgung-Eingang
- 2  $4 \times$  USB 3.0
- 3 Ethernet-Eingang vom Router
- 4 Ethernet-Ausgang zum Streamer
- 5 HDMI-Ausgang (nur Wartung)
- 6 Digital-Ausgang Koaxial
- 7 Digital-Ausgang Optisch
- 8 Analog-Ausgang Cinch

<span id="page-3-0"></span>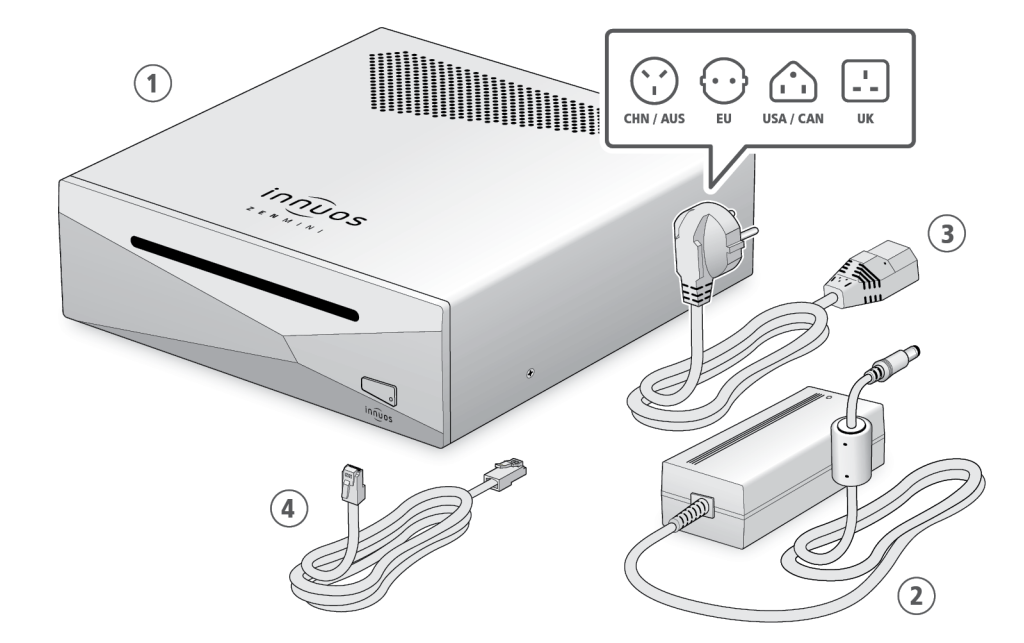

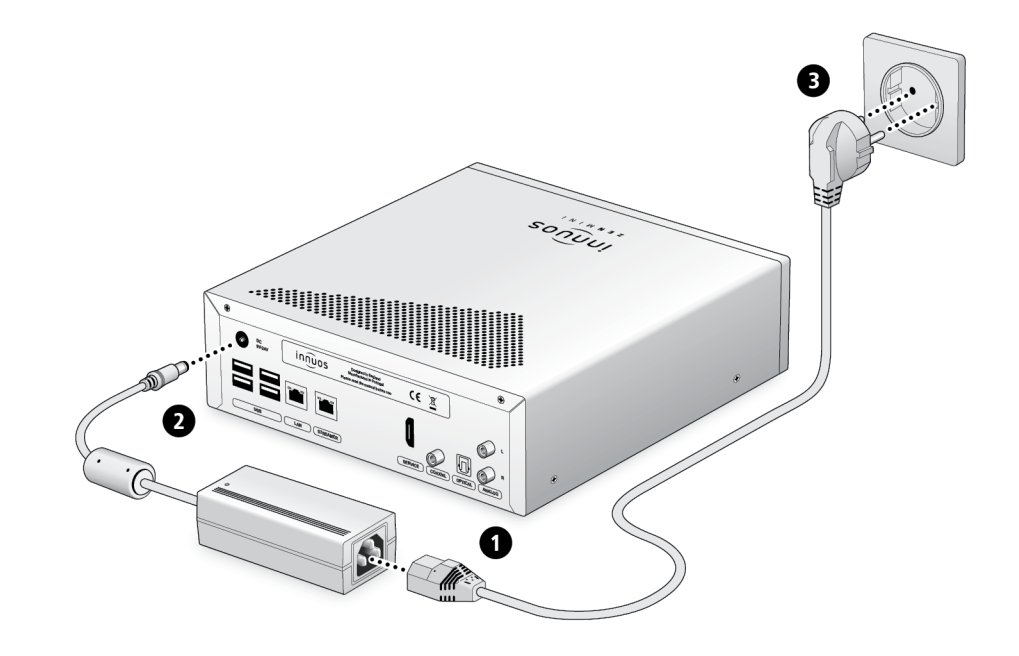

 $\bigoplus$ 

 Innuos ZENmini Mk3 Musikserver AC / DC-Netzteil

 Stromnetzkabel Ethernet-Netzwerkkabel (2m)

# 5 Netzwerk-Audio-Geräte mit Streamer-Port verbinden

<span id="page-4-0"></span>**OPTION A** Über Netzwerkkabel mit dem Internet-Router verbinden

hinweis Optional - Nicht erforderlich für die Server-Nutzung

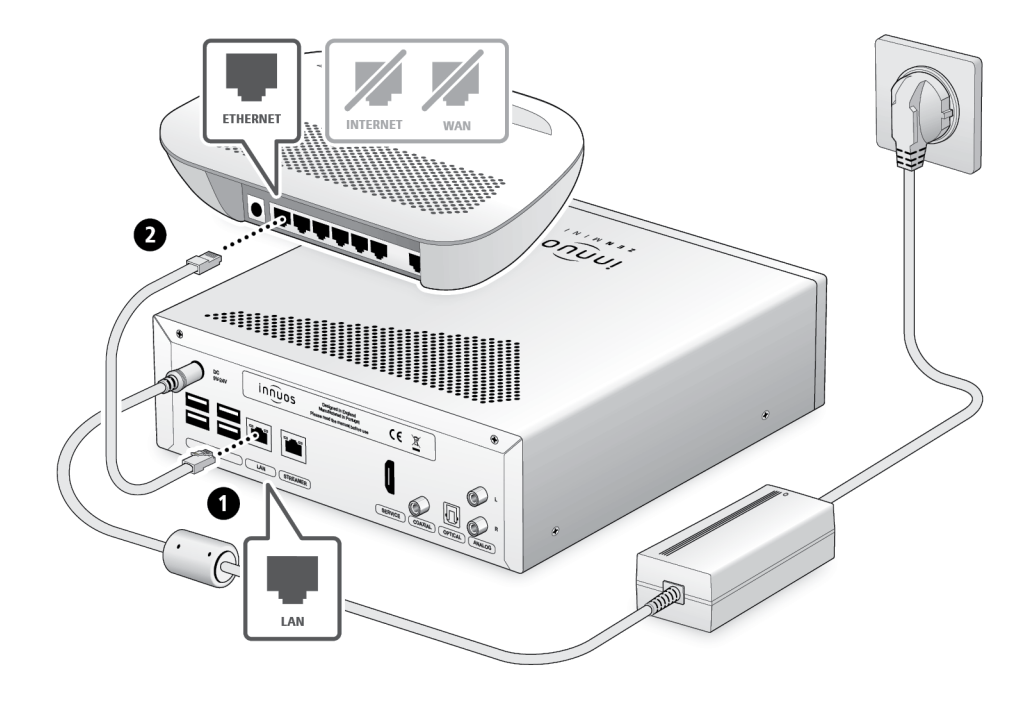

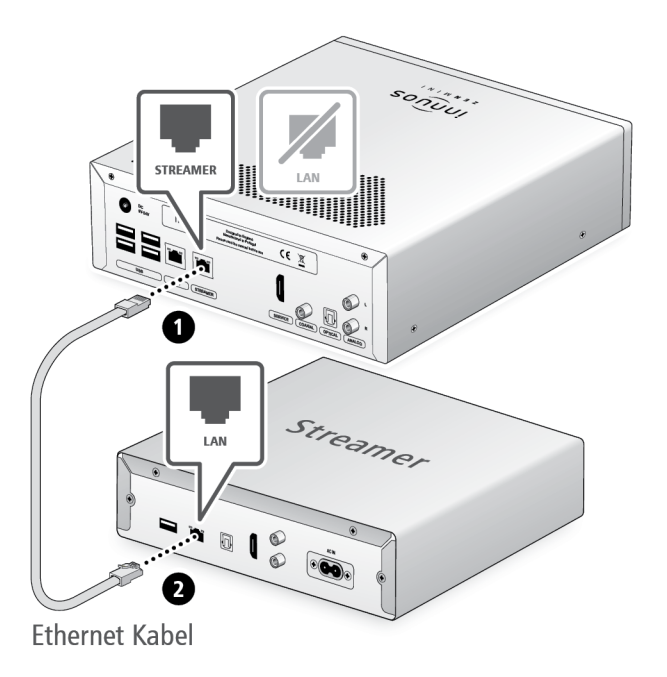

Der Streamer-Port bietet für Streamer, WLAN-Lautsprecher und andere Netzwerk-Audio-Produkte eine kabel-basierte Netzwerk-Verbindung an.

<span id="page-5-0"></span>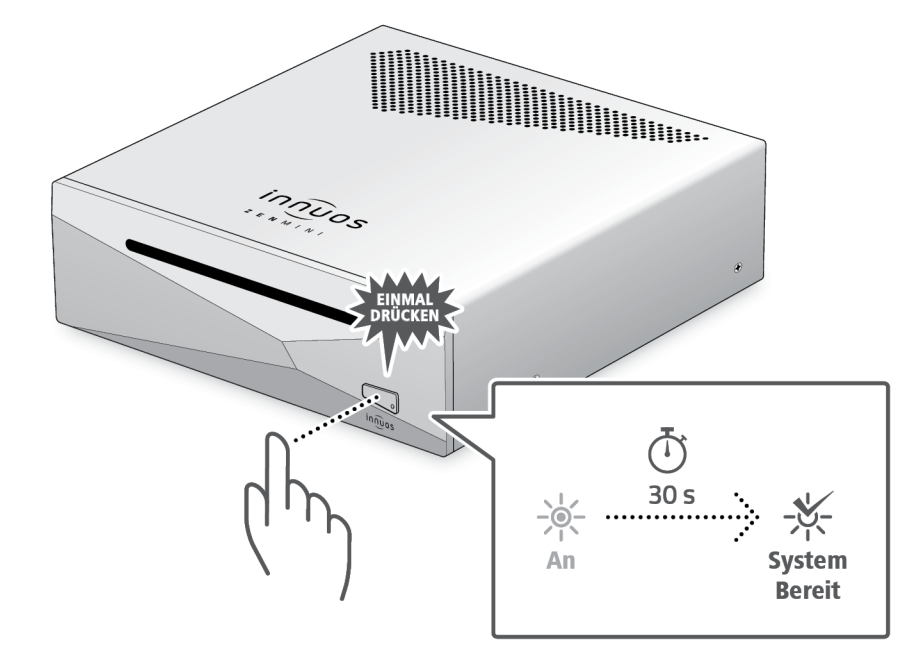

Bitte kurz drücken und loslassen. Knopf nicht gedrückt halten.

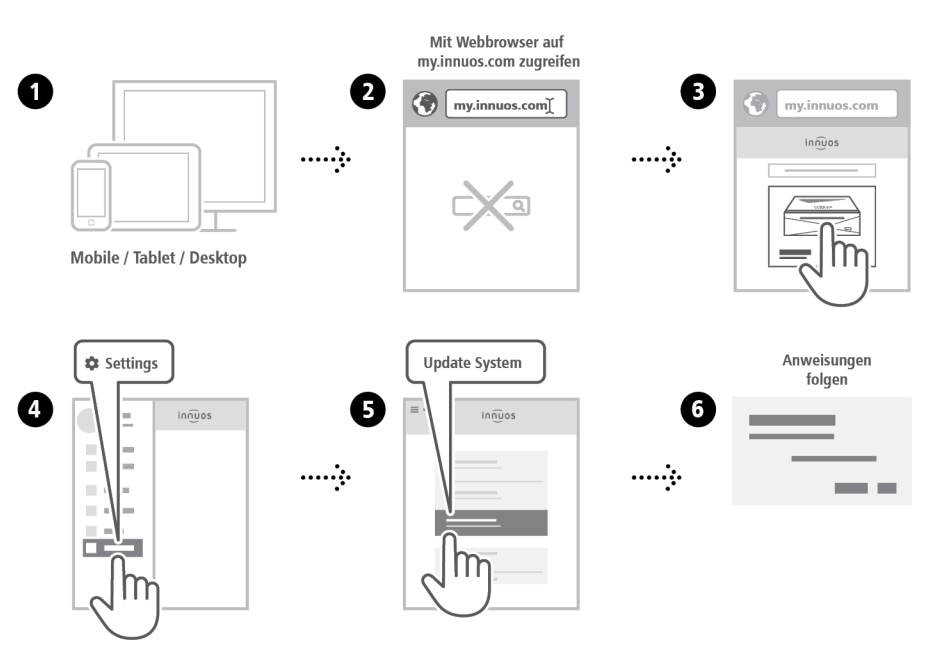

#### <span id="page-6-0"></span>**OPTION A** CDs einlesen

#### **OPTION B** Digitale Musikdateien importieren

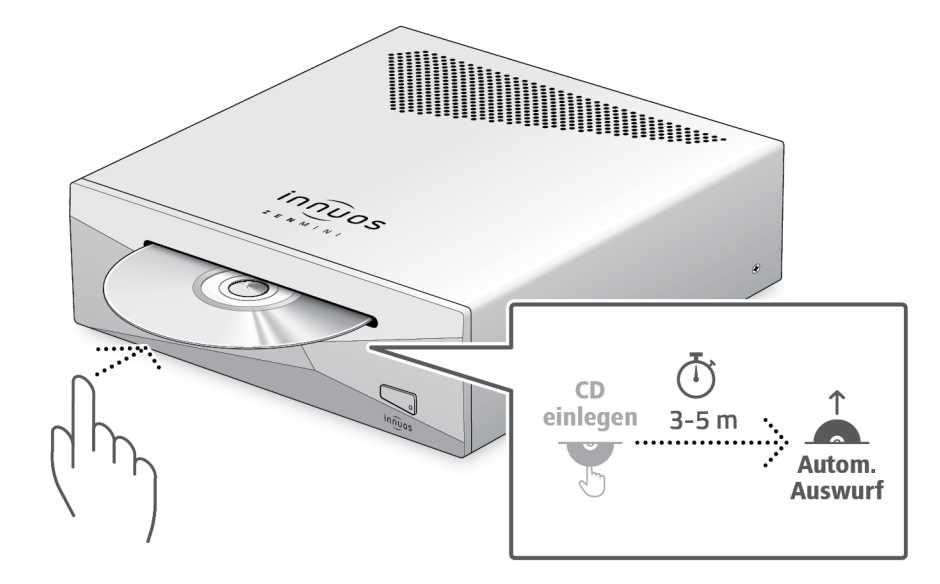

Drücken Sie die CD nicht zusätzlich rein während sie eingezogen wird. Dieses könnte eine Störung verursachen oder das optische Laufwerk beschädigen.

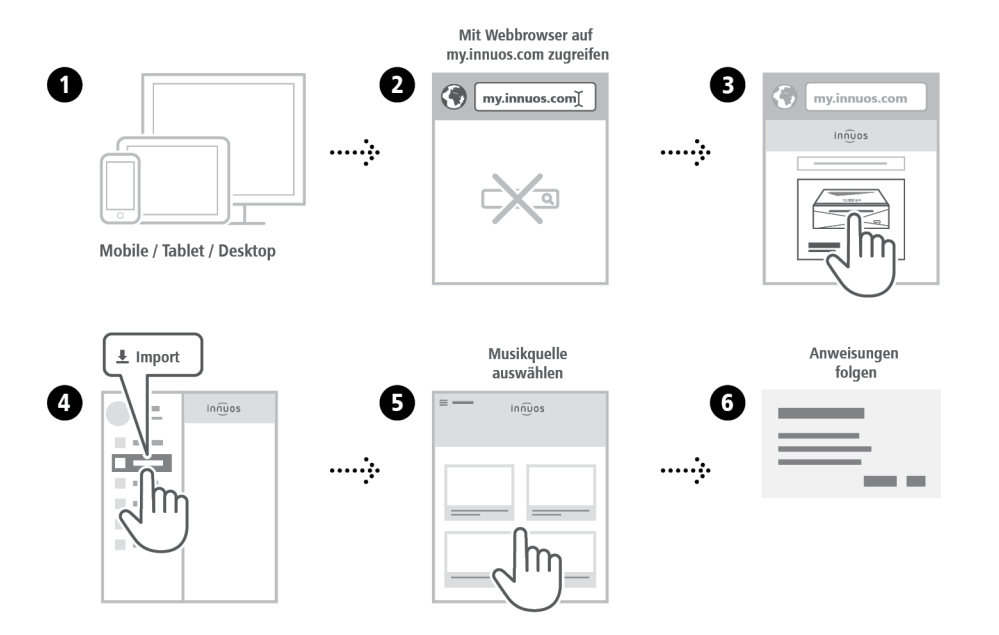

<span id="page-7-0"></span>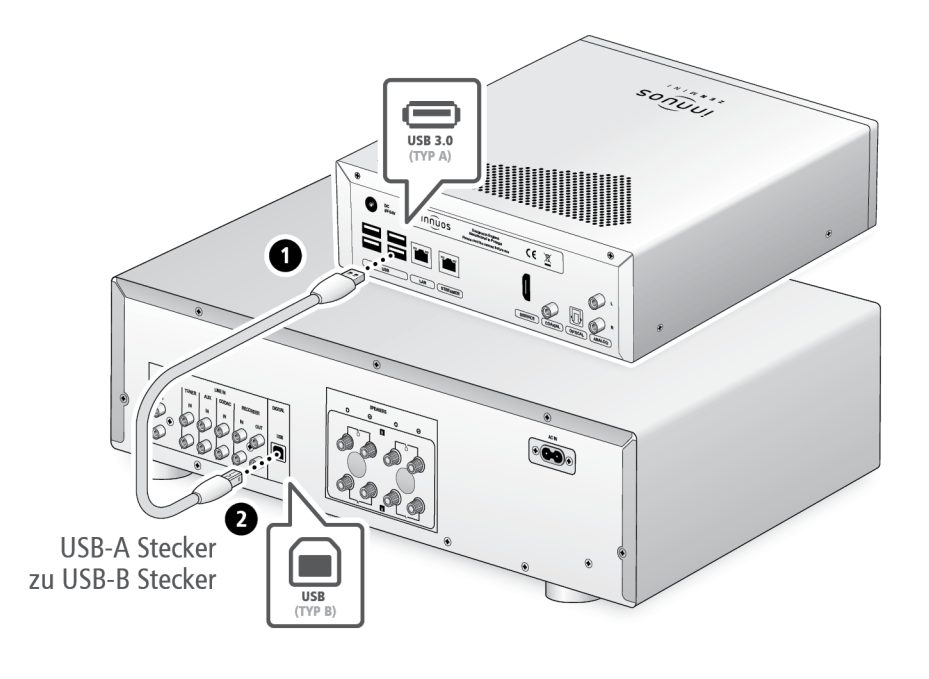

**Hinweis:** USB-Kabel nicht im Lieferumfang. DAC muss kompatibel sein mit USB Audio Class 2. 

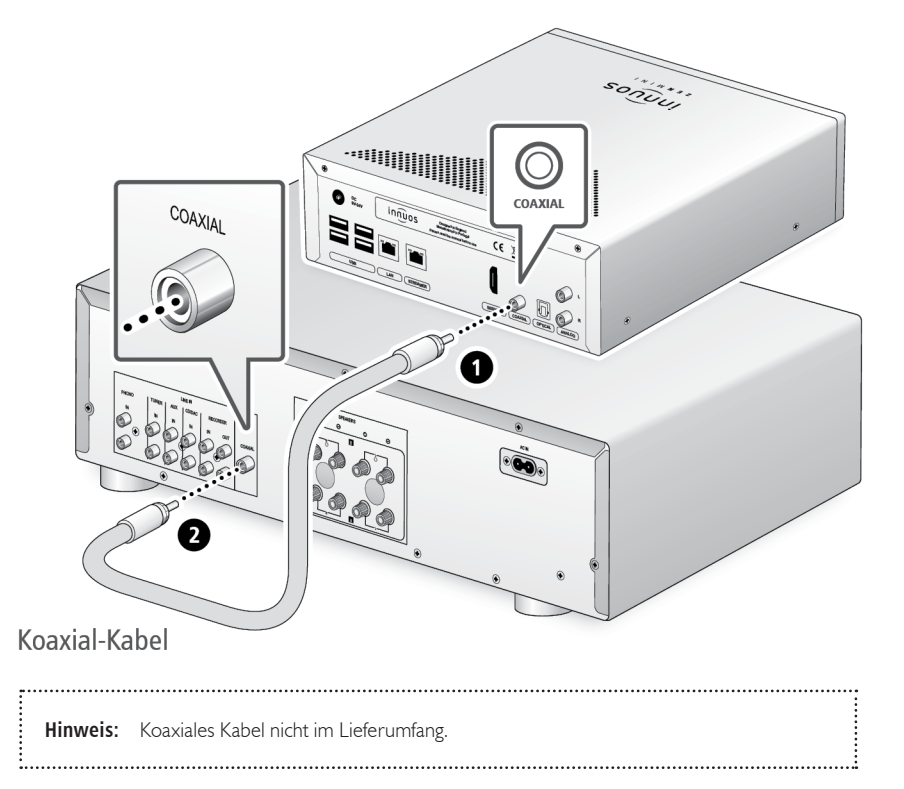

(≔

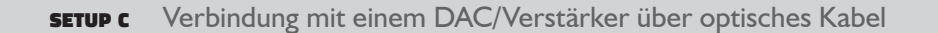

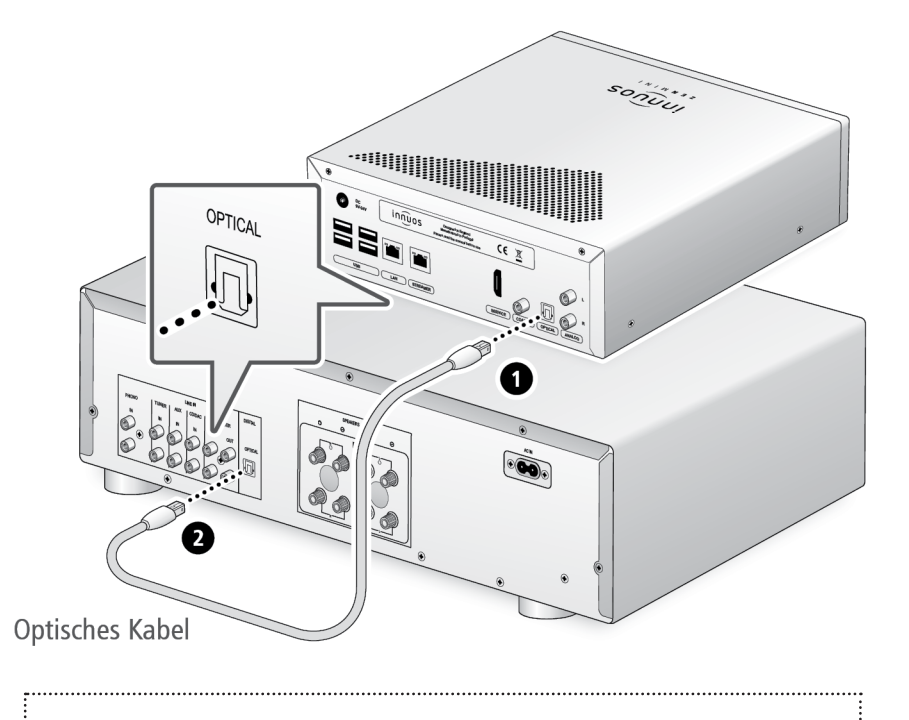

**Hinweis:** Optisches Kabel nicht im Lieferumfang.

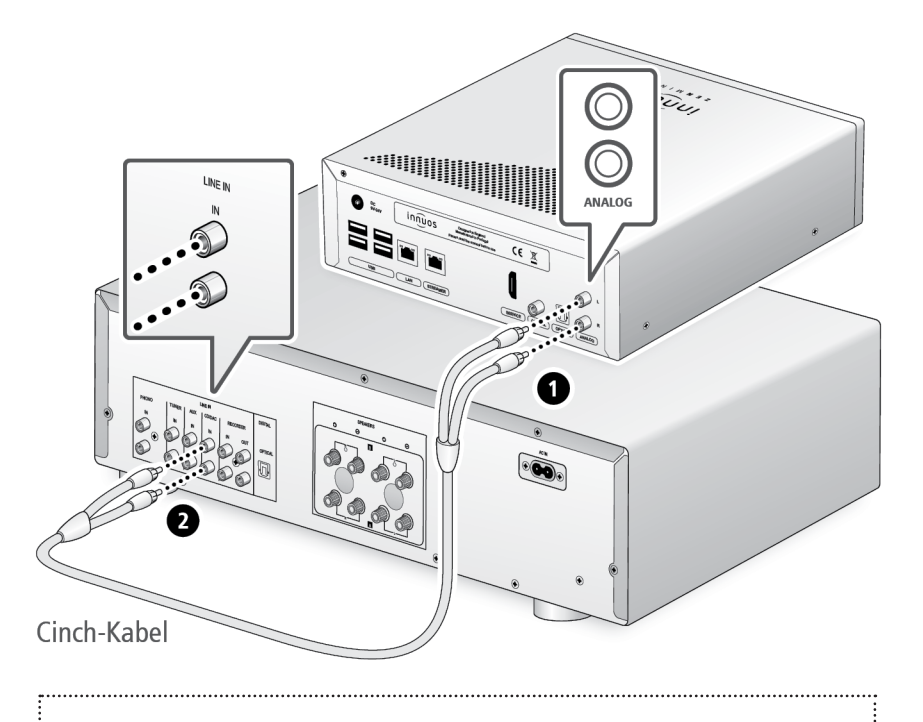

**Hinweis:** Analoges Cinch-Kabel nicht im Lieferumfang.

# 11 Musikwiedergabe-Apps verwenden

Empfohlene Musikwiedergabe-App

<span id="page-9-0"></span>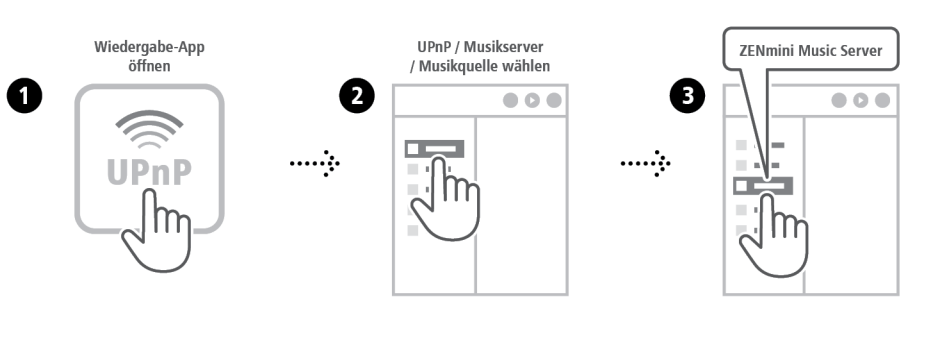

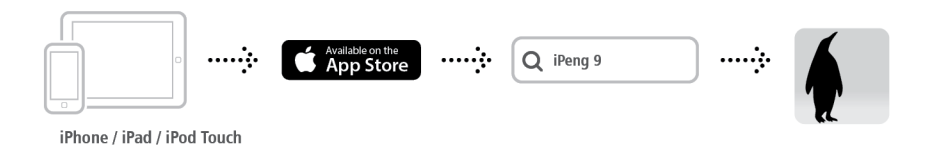

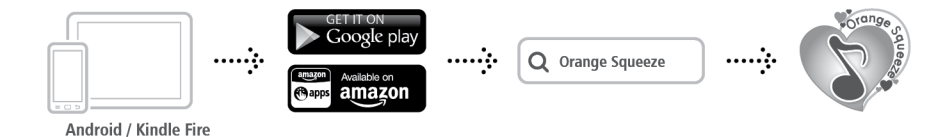

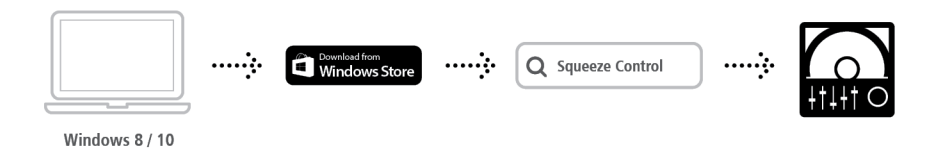

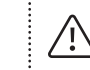

Diese Apps kommen zur Anwendung, wenn der Musikserver als Wiedergabe-Gerät agiert - über USB, Digital Koaxial, Digital Optisch oder Analog-Cinch.

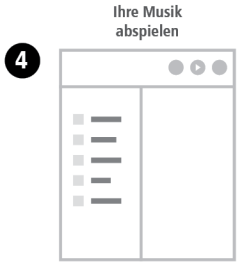

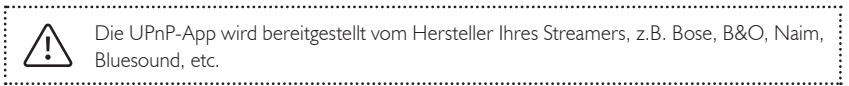

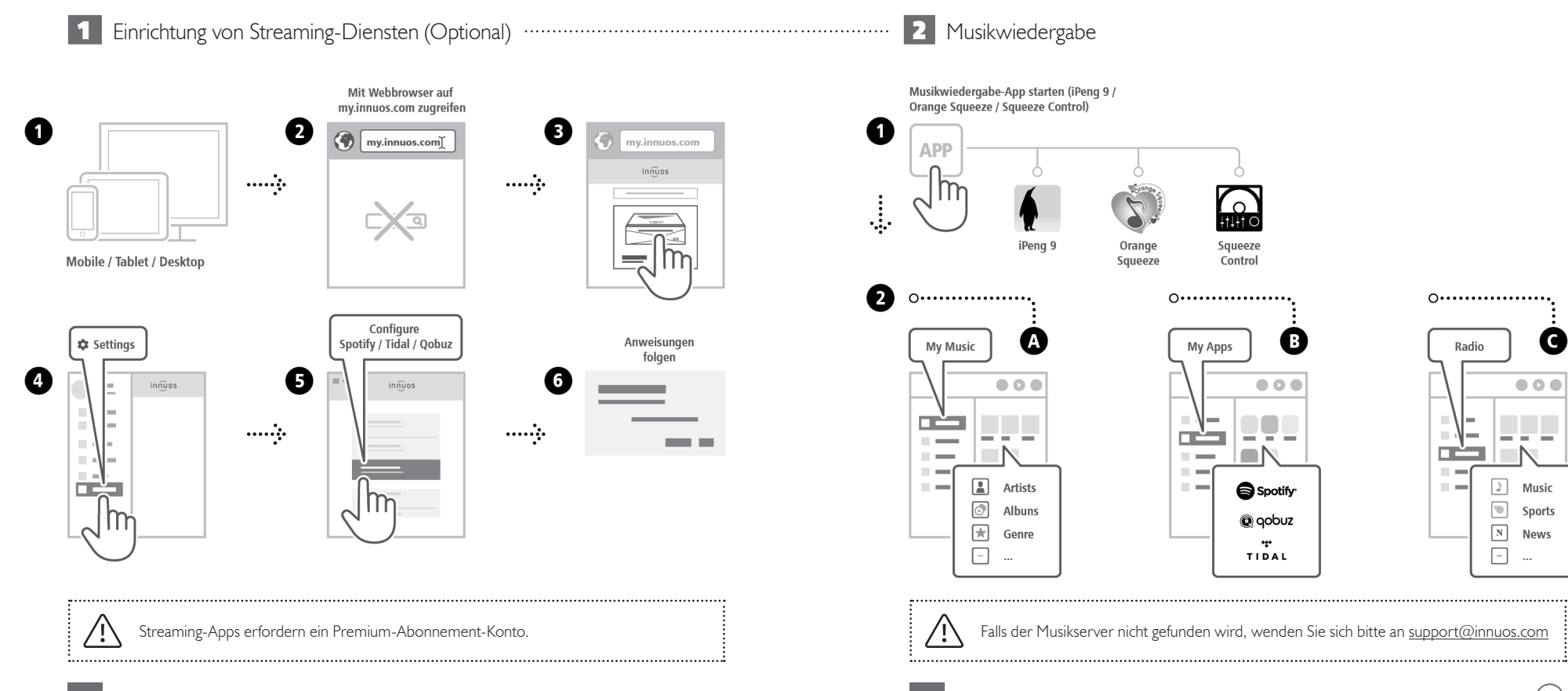

 $(\ddot{\ddot{}}$ 

**C** 

Music

Sports

**News** 

 $\cdots$ 

<span id="page-11-0"></span>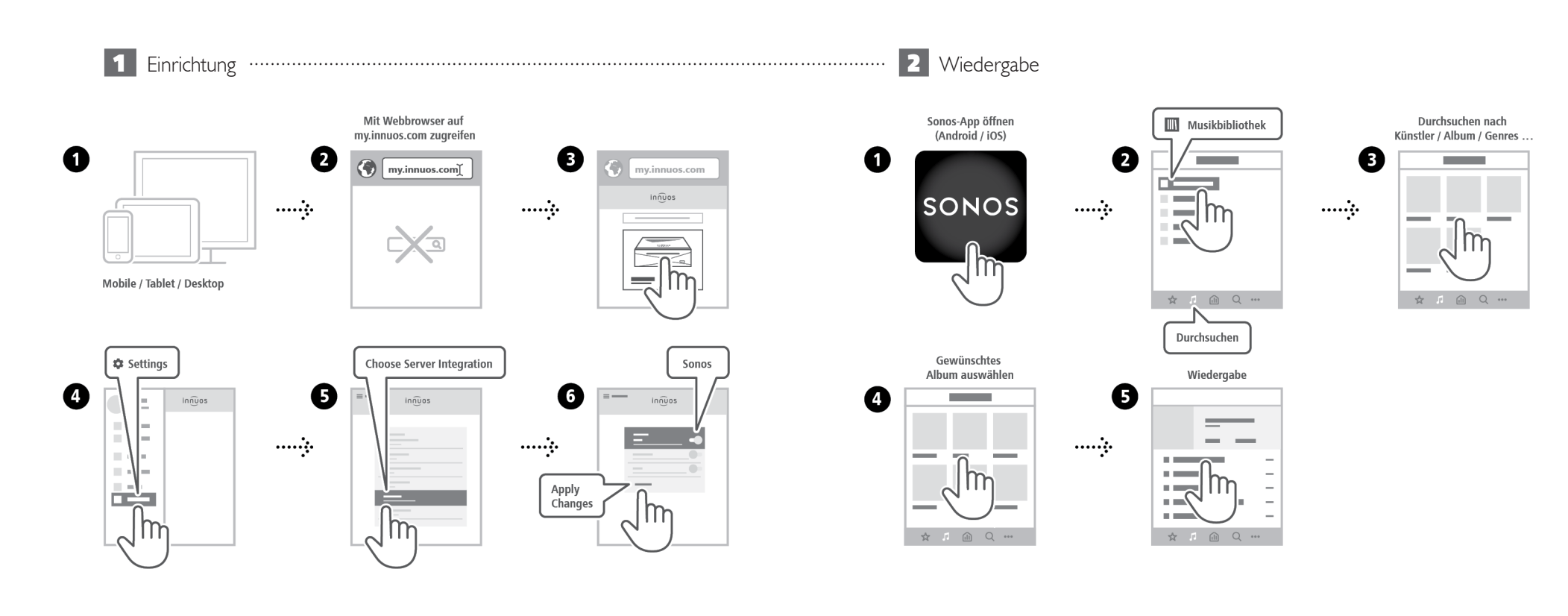

 $\textcircled{\scriptsize{i}}$ 

<span id="page-12-0"></span> 1 Roon unter innuOS aktivieren∙∙∙∙∙∙∙∙∙∙∙∙∙∙∙∙∙∙∙∙∙∙∙∙∙∙∙∙∙∙∙∙∙∙∙∙∙∙∙∙∙∙∙∙∙∙∙∙∙∙∙∙∙∙∙∙∙∙∙∙∙∙∙∙∙∙∙∙∙∙∙∙∙∙∙ **2** Einrichtung Roon Core Mit Webbrowser auf Roon-App öffnen Wählen Sie Einloggen my.innuos.com zugreifen (Android/iOS) **Ihren Core** oder anmelden  $\mathbf \Omega$ €  $\left( 2 \right)$ 6  $\overline{\mathbf{2}}$ B G my.innuos.com ٠ my.innuos.com  $in \widehat{n}$ uos  $rac{1}{2}$  $\cdots$  .  $\cdots$  $\cdots$  .  $\overline{a}$ Verbinden Mobile / Tablet / Desktop Audio-Gerät Anweisungen folgen **‡** Settings **Choose Server Integration**  $\equiv$ Roon aktivieren auswählen zur Einrichtung des Geräts Ø 6  $\overline{6}$  $\mathbf 0$ 6 G  $in \widehat{n}$ uos  $in \widehat{n}$ uos  $in \widehat{n}$ uos  $\overline{\phantom{a}}$  $\sim$  $\sim$ Roon  $\sim$  $\sim$ ........  $......$  $\cdots$  $\cdots$  .  $\mathbb{C}^n$ **Service**  $\sim$  $\sim$  $\sim$  $\sim$ H. Einstellungen Audio Einstellungen Roon Core<sup>1</sup> Ē. speichern Aktivieren oder Apply  $\sim$ Roon as Changes m  $\sim$ Player only<sup>2</sup>  $\equiv$ r.  $\overline{\sqrt{m}}$ 

**1Roon Core:** Bei Nutzung dieses Musikservers als Roon Server und Player.  $\frac{1}{2}$ **2Roon as Player only:** Wenn Sie Roon Core auf anderem System betreiben.

<span id="page-13-0"></span>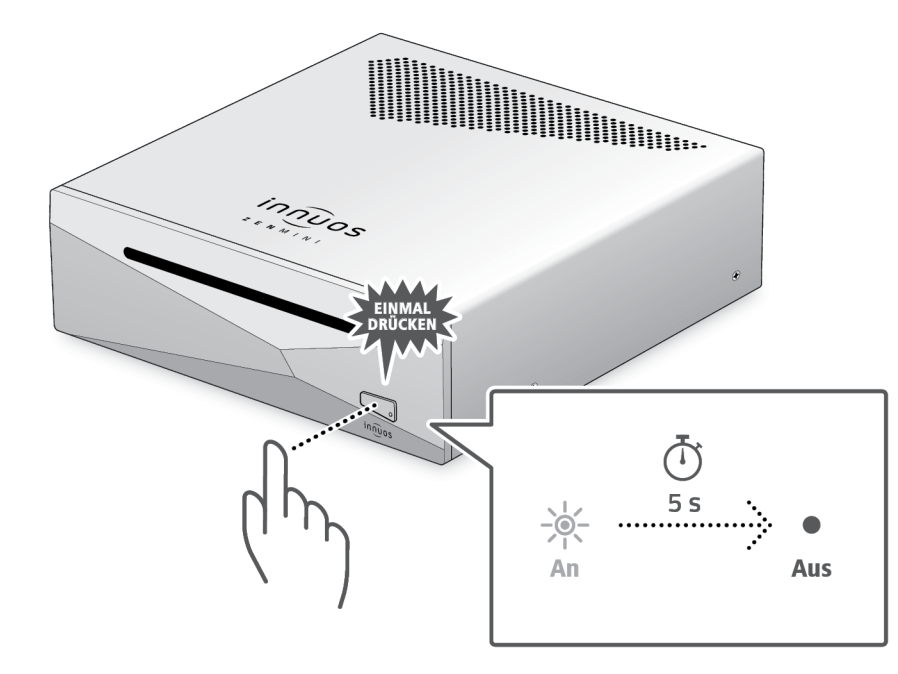

Bitte kurz drücken und loslassen. Knopf nicht gedrückt halten.

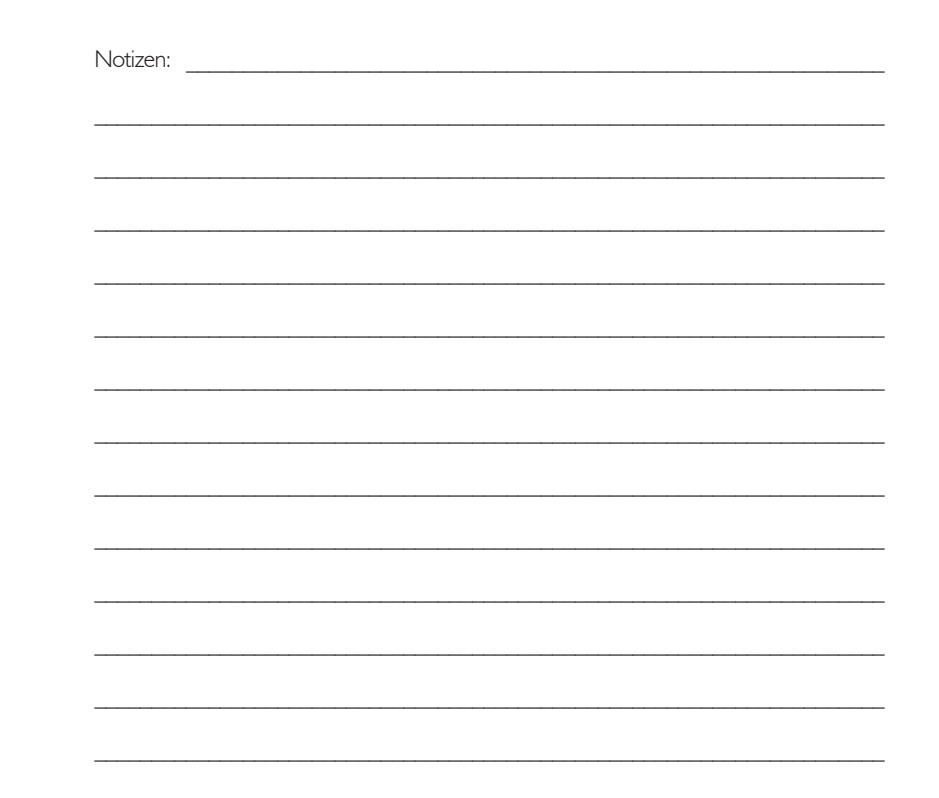

/ !`

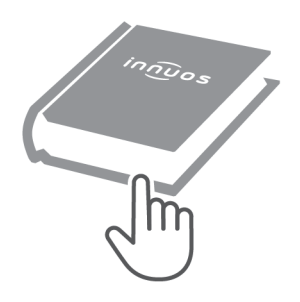

Für weitere Informationen und die neuste Version dieser Schnellstartanleitung besuchen Sie bitte:

# innuos.com/support